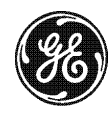

**NetworX** 

# **NX-584 HOME AUTOMATION MODULE Installation Manual**

*These instructions do not purport to cover all details or variations in equipment nor to provide every possible contingency to be met during installation, operation, and maintenance. If further information is desired or if particular problems arise that are not covered sufficiently for the purchaser's purpose, the matter should be referred to GE Interlogix, Gladewater, Texas, USA.* 

*This document contains proprietary information of GE Interlogix, USA and is furnished to its customer solely to assist that customer in the installation, testing, operations, and/or maintenance of the equipment described. This document shall not be reproduced in whole or in part nor shall its contents be disclosed to any third party without the written approval of GE Interlogix. Please refer to the current GE Interlogix product catalog for detailed warranty information.*

## **TABLE OF CONTENTS**

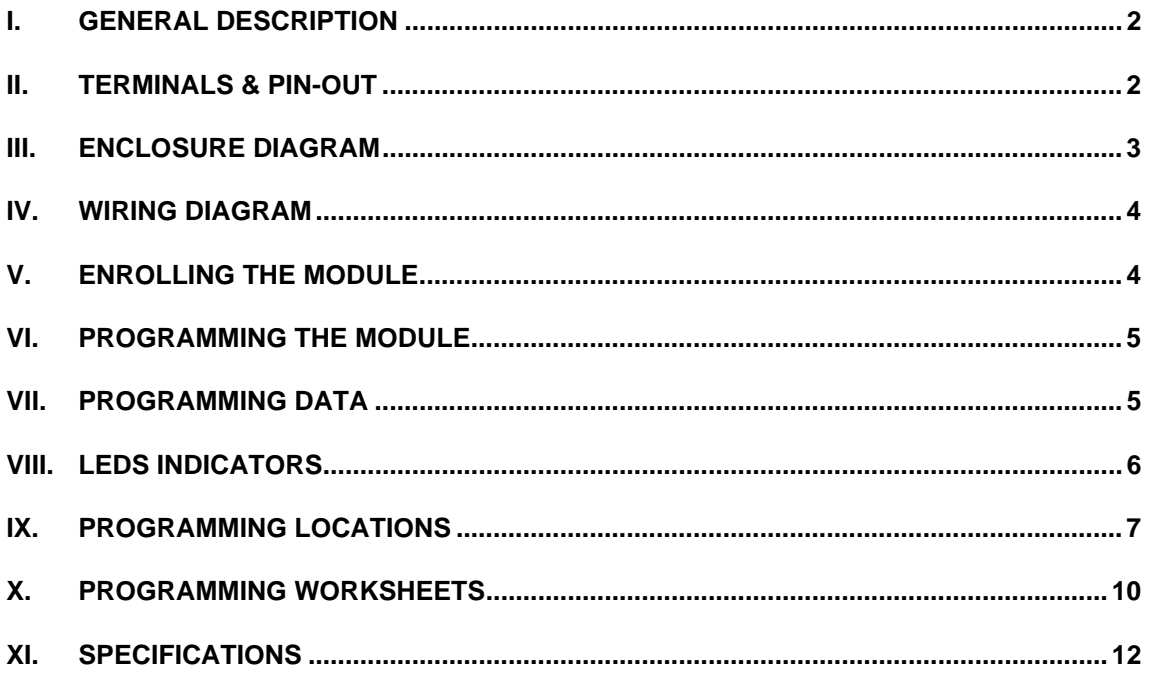

© 2003 GE Interlogix

NetworX<sup>™</sup> is a trademark of GE Interlogix. All rights reserved.

# **I. GENERAL DESCRIPTION**

The NetworX NX-584 is a low cost add-on module that fits neatly into any NetworX family system enclosure and provides a standard RS-232 bi-directional DB-9 connector for connection to a home automation host system. A simple three-wire connection to the main control is all that is required to fully integrate this card into the system.

The NX-584 has several levels of security that can be programmed in at the time of installation to allow as much or as little security system information to be passed to the host system. It can also be set to limit the commands that will be accepted from the host system to prevent unauthorized attempts to override the security system status.

The unit can be easily configured for communication in an ASCII or Binary protocol. A selectable baud rate can be set from 600 baud to 76.8k baud with hardware RTS and CTS handshaking. The ASCII implementation is easy to use and debug with standard programming tools while the Binary version is a more efficient for method for transferring information between the two systems. The system integrator can select any number of events or conditions to cause the NX-584 to send the relevant information to the host without polling. This allows for a faster response to activity than polling alone can provide.

All security system information can be requested at anytime if enabled to do so by the installer. This is useful at system initialization and at periodic intervals to keep the two systems in sync without worrying about missing any transitional event. This information is organized as System, Partition, Zones and Outputs. System information will contain such information as power status, phone line condition, module troubles, and other system wide condition. Partition information includes readiness of all zones assigned, armed state, entry / exit delays, last user number, alarm condition and many other conditions within a specific partition. Zone information includes faults, alarm memory, bypasses, troubles, tampers, low batteries, missing and partition assignments. Output messages include commands that can be passed to or from devices in X-10 compatible format.

# **II. TERMINALS & PIN-OUT**

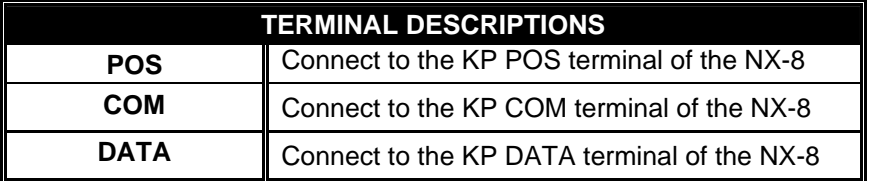

| <b>DB-9 Pin-out</b> |                   |               |                   |                   |
|---------------------|-------------------|---------------|-------------------|-------------------|
| <b>Signal</b>       | <b>Direction</b>  | Jumper        | <b>Pin Number</b> |                   |
| <b>Name</b>         | <b>NX------PC</b> | <b>Number</b> | <b>A Position</b> | <b>B</b> Position |
| $Cts*$              |                   | J7            | $8**$             |                   |
| <b>Txd</b>          |                   | J8            | 2                 | $3***$            |
| Rts*                |                   | J9            | 8                 | $7**$             |
| Rxd                 |                   | J10           | $2**$             | 3                 |
| Sig.Gnd.            |                   | $- -$         | 5                 |                   |
| <b>Unused</b>       | --                | --            | 1,4,6,9           |                   |

 *<sup>\*</sup>Note: Rts and Cts signals are not currently supported \*\*Note: Default jumper settings*

## **III. ENCLOSURE DIAGRAM**

Inside the can, several 2-holed insertion points have been constructed. This allows for either vertical or horizontal placement of the modules. **Notice that the insertion points have two sizes of holes -- a larger hole and a smaller hole**.

**Diagram 1**: The black plastic PCB guides are grooved on one edge where the PC Board will be seated. The end with the half-moon protrusion fits into the larger hole. The smaller hole is for the screw.

**Diagram 2**: Place the *first* black plastic PCB guide in the top insertion point, grooved edge downward. The half-moon protrusion will be in the large hole. It does not require force. Insert one of the provided screws into the smaller hole (from inside the can) to secure it in place. A screwdriver should reach through the notch that runs the length of the guide to tighten the screw. The *second* PCB guide should be positioned opposite of the first (grooved edge up) and placed in the lower insertion point, using the same procedures described above. Once mounted, screw it in securely.

**Diagram 3**: The PC board should slide freely in the grooves of both guides.

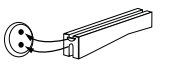

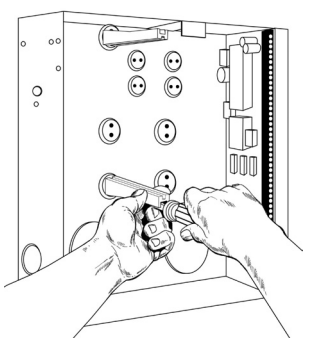

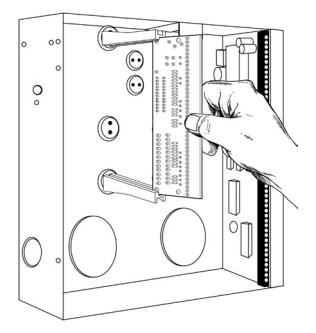

## **IV. WIRING DIAGRAM**

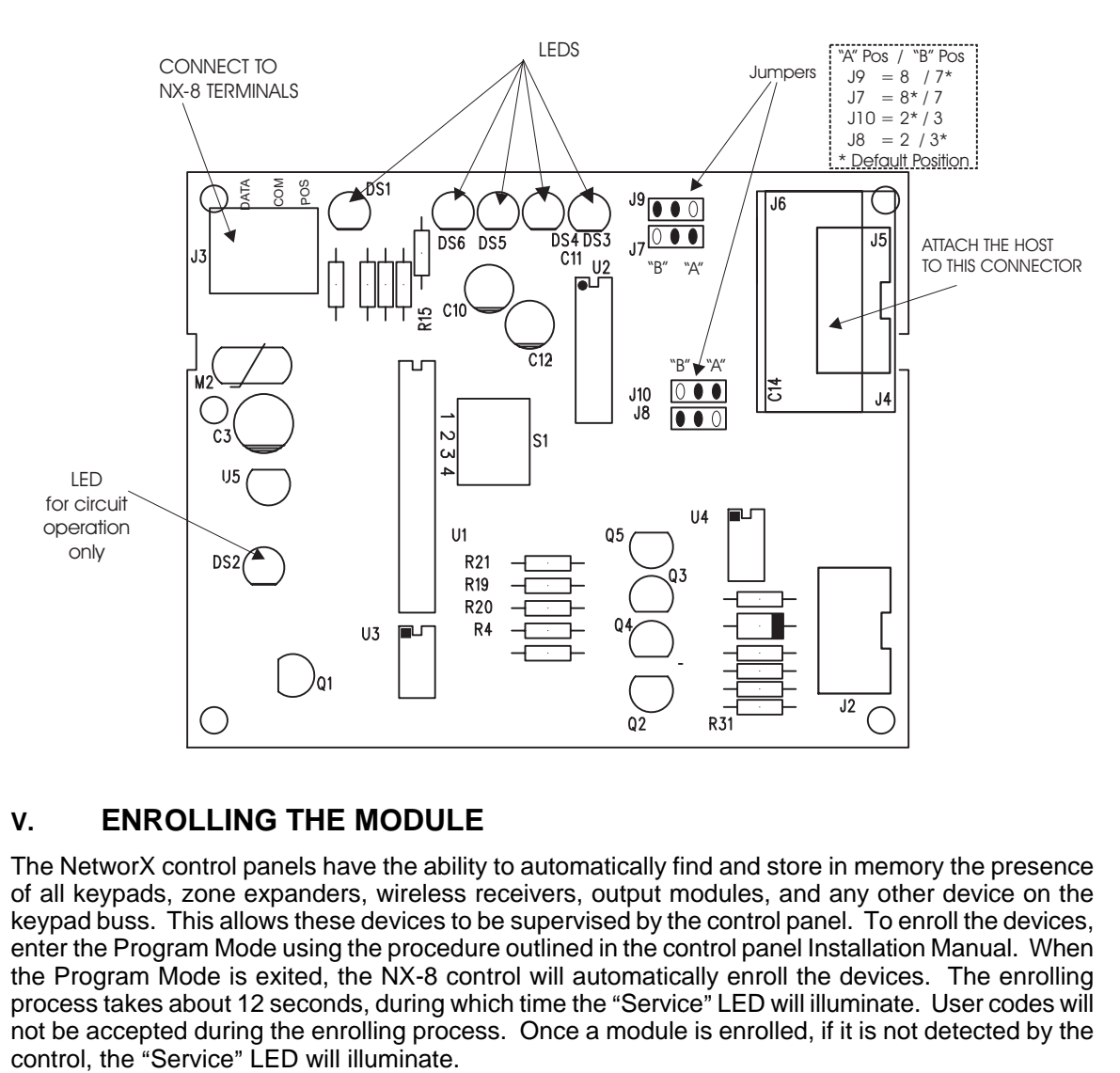

# **V. ENROLLING THE MODULE**

The NetworX control panels have the ability to automatically find and store in memory the presence of all keypads, zone expanders, wireless receivers, output modules, and any other device on the keypad buss. This allows these devices to be supervised by the control panel. To enroll the devices, enter the Program Mode using the procedure outlined in the control panel Installation Manual. When the Program Mode is exited, the NX-8 control will automatically enroll the devices. The enrolling process takes about 12 seconds, during which time the "Service" LED will illuminate. User codes will not be accepted during the enrolling process. Once a module is enrolled, if it is not detected by the

# **VI. PROGRAMMING THE MODULE**

# A. USING THE LED KEYPAD

## **To enter the Program Mode:**

- -Enter  $[\ast]$ - $[8]$  (all of the function key LEDs will begin to flash).
- - Enter the "Go To Program" code (default is [**9**]-[**7**]-[**1**]-[**3**]). If the code was valid, the Service LED will flash, and the function LEDs will illuminate steady, indicating the device to program should be entered.
- **Enter the address** of the NX-584, which is [**7**] [**2**] followed by [**#**]. At this point, the Armed LED will illuminate while it is waiting for a programming location to be entered.
- **Enter the desired programming location** followed by the [**#**] key.
	- - The Armed LED will begin to flash while a programming location is being entered. If this is a valid location, the Armed LED will extinguish, the Ready LED will illuminate, and the binary data for the first segment of this location will be shown on the zone LEDS.
	- -If the desired location is the next sequential location, press the [POLICE] key.
	- -If the previous location is desired press the [FIRE] key.
	- -If the same location is desired press the [AUXILIARY] key.
- **To change the data**, enter the data followed by  $[\ast]$ .
	- - The data will be entered, and the location will automatically increment to the next segment. The data for that segment will be displayed. This procedure is repeated until the last segment is reached.
- **To exit this location** without changing the data, press the [#] key.<br> **Exercise To review the data** repeat the above procedure pressing the [**\***] ke
- **To review the data**, repeat the above procedure, pressing the [ $\star$ ] key without entering data first. Each time the  $[\star]$  key is pressed, the next segment is displayed. After the last segment of a location is programmed, pressing the  $[\ast]$  key will exit that location, turn the "Ready" LED off and the "Armed" LED on. As before, you are now ready to enter another programming location. If an attempt is made to program an invalid entry for a particular segment, the keypad sounder will emit a triple error beep (beep, beep, beep) and remain in that segment awaiting a valid entry.
- **To exit the Program Mode**, press the [**Exit**] key to exit this programming level. Pressing the [**Exit**] key again will exit the Program Mode.

# B. USING THE LCD KEYPAD

All steps required for programming are the same as the aforementioned LED keypad. The LCD keypad display will prompt you for the data required. While in the programming mode, and not in a location, the number in parenthesis is the location you were previously changing. For example, if the display reads "Enter location, then  $\#$  (2)", it is reminding you that location 2 was the last location you programmed. In feature selection data, the numbers of the enabled features will be displayed. The features **not** enabled will display a hyphen (-).

# **VII. PROGRAMMING DATA**

Programming data is always one of two types. One type of data is numerical, which can values from 0 -15 or 0-255 depending on the segment size. The other type of data, feature selection data, is used to turn features on or off. Use the following procedures with these two data types:

**Numerical Data:** Numerical data is programmed by using the numeric keys of the system keypad to enter a number from 0-255. To view the data in a location, a binary process is used. With this process, the LED's for zones 1 through 8 are utilized, and the numeric equivalents of their illuminated LED's are added together to determine the data in a programming location. The numeric equivalents of these LED's are as follows:

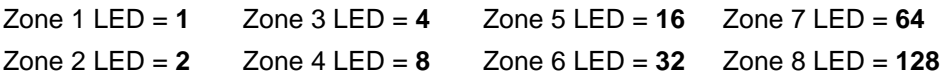

Example: If the numerical data to be programmed in a location is "66", press [**6**]-[**6**] on the keypad. The LED's for Zone 2 and Zone 7 will become illuminated indicating 66 is in that location ( $2 + 64 =$ 66). Once the data is programmed, press the  $[\star]$  key to enter the data and advance to the next segment of that location. After the last segment of a location is programmed, pressing the [\*] key will exit that location, turn the "Ready" LED off and the "Armed" LED on. As before, you are now ready to enter another programming location. If an attempt is made to program a number too large for a particular segment, the keypad sounder will emit a triple beep, indicating an error, and remain in that segment awaiting a valid entry.

**Feature Selection Data:** Feature selection data will display the current condition (on or off) of eight features associated with the programming location and segment selected. Pressing a button on the touchpad (1 through 8) that corresponds to the "feature number" within a segment will toggle (on/off) that feature. Pressing any numeric key between [**1**] and [**8**] for selection of a feature will make the corresponding LED illuminate (feature ON). Press the number again, and the LED will extinguish (feature OFF). You will see that numerous features can be selected from within one segment. For instance, if all eight features of a segment are desired, pressing [**1**]-[**2**]-[**3**]-[**4**]-[**5**]-[**6**]-[**7**]-[**8**] will turn on LED's 1 through 8 as you press the keys, indicating that those features are enabled.

#### **LCD KEYPAD USERS NOTE:**

**The numbers of the enabled features will be displayed. However, the features not enabled will**  display a hyphen (-). After the desired setting of features is selected for this segment, press the [\*] key. This will enter the data and automatically advance to the next segment of the location. When you are in the last segment of a location and press the  $[*]$  to enter the data, you will exit that location. This will now turn the "Ready" LED off and the "Armed" LED on. As before, you are now ready to enter another programming location.

## **VIII. LEDS INDICATORS**

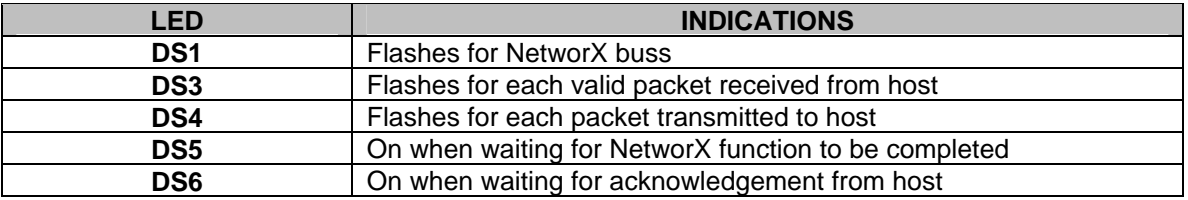

# **IX. PROGRAMMING LOCATIONS**

## **LOCATION 0 PROGRAMMING THE OPTION FLAGS**

(1 segment of feature selection data) The NX-584 protocol can operate in one of two possible modes - binary or ASCII. Consult the home automation application information to determine the proper mode for your application and program it in Location 0.

**Option 1 LED 0ff** = Binary **LED On** = ASCII **Options 2 - 8** Reserved

## **LOCATION 1 BAUD RATE TABLE**

(1 segment of numerical data) The NX-584 can operate on a number of different baud rates. Consult the home automation application information to determine the best baud rate for your application and program it in Location 1.

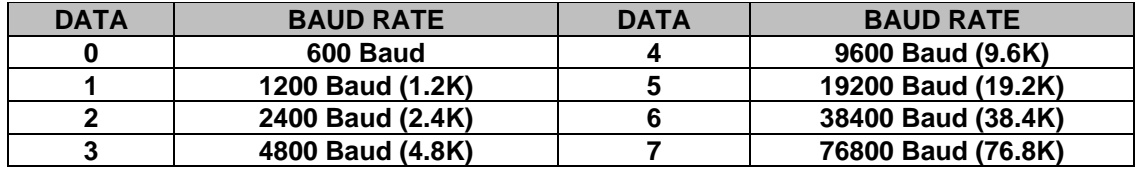

#### **LOCATION 2 ENABLING THE TRANSITIONS**

(2 segments of feature selection data) The NX-584 can be programmed to automatically send information to the home automation system whenever there has been a change in this information. This is referred to as 'transition-based broadcasting'. Which information packets use 'transition-based broadcasting' is dependent upon the application and the capabilities of the home automation system. Location 2 is used to enable and disable the appropriate transition based broadcasts. Consult the home automation application information and enable the appropriate transition-based broadcasts in Location 2.

#### Segment 1:

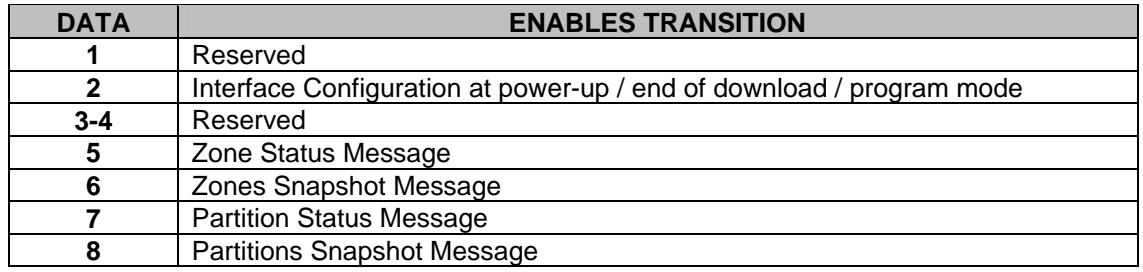

Segment 2:

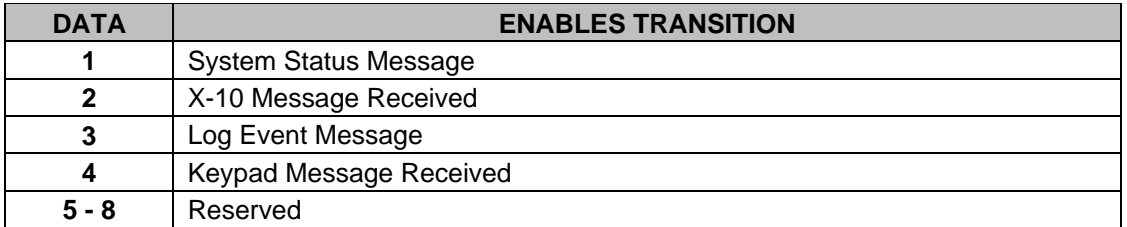

#### **LOCATION 3 PROGRAMMING THE COMMAND / REQUEST ENABLES**

(4 segments of feature selection data) The NX-584 has the ability to perform a variety of commands asked of it by the home automation system. For example, it is possible to allow arming and disarming of the security system, programming of the security system, or bypassing of zones by the home automation system. Location 3 is used to select which commands, if any, you wish the home automation system to have access. Consult the home automation application information and enable the appropriate commands for your application. *CAUTION: IT IS IMPORTANT TO UNDERSTAND THE CAPABILITES OF THE HOME AUTOMATION SYSTEM TO AVOID COMPROMISING THE SECURITY OF YOUR SYSTEM WHEN PROGRAMMING THIS LOCATION*.

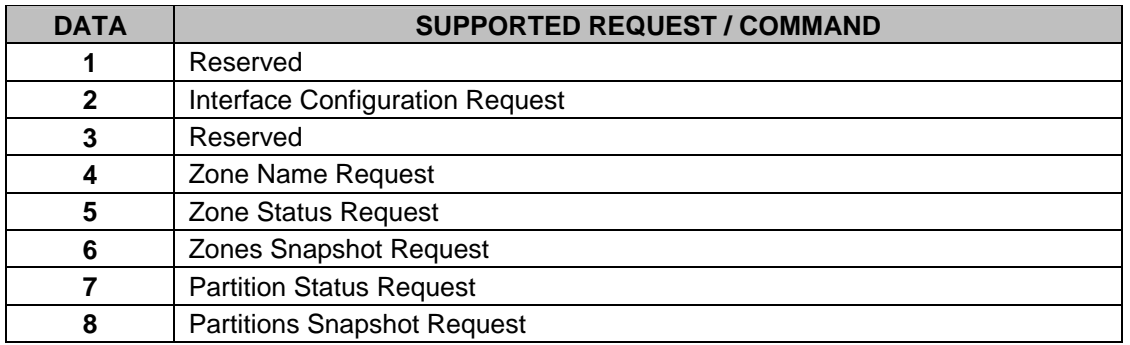

Segment 2:

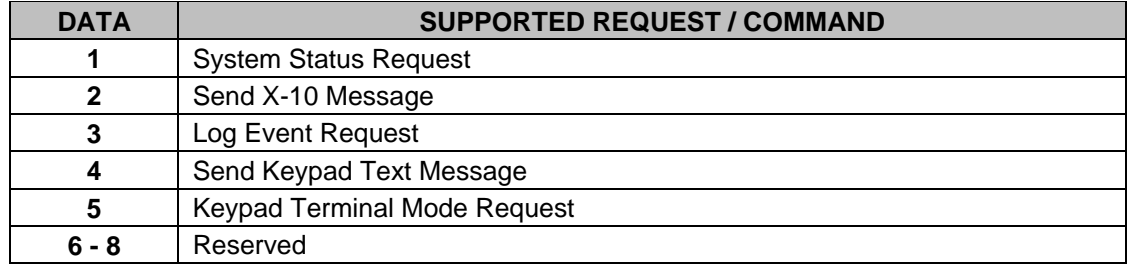

#### Segment 3:

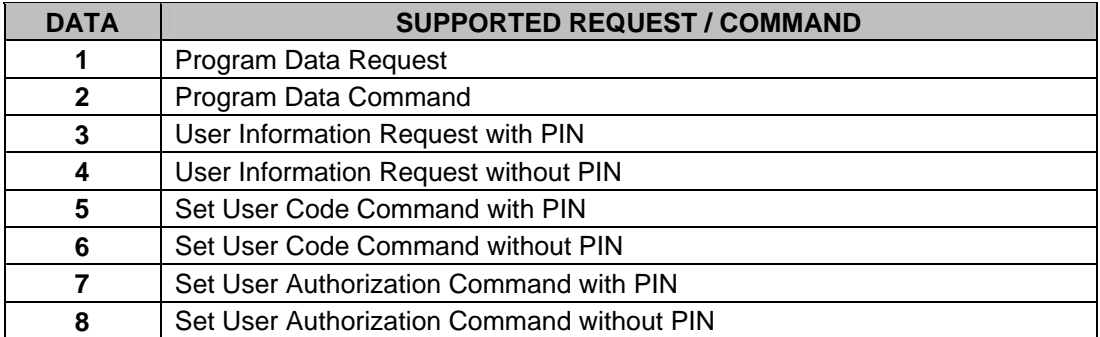

#### Segment 4:

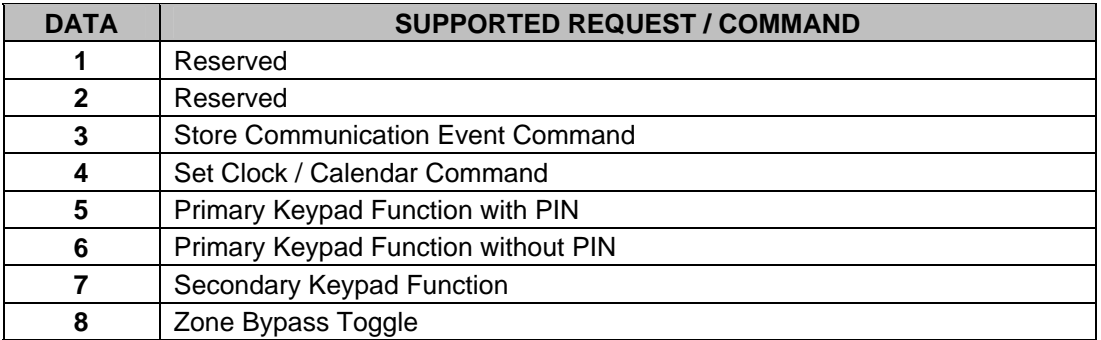

#### **LOCATION 4 PROGRAMMING THE LCD KEYPAD ADDRESS**

 (1 segment) Certain commands in the NX-584 require it to know the location of at least 1 LCD keypad (if one exists in the system). If your system has an LCD keypad it is recommended that it be placed in partition 1 keypad 1. This will allow location 4 to be left at the factory default. If the LCD keypad is selected as something other than partition 1/keypad 1, program the appropriate address in location 4. Select the address from the following chart.

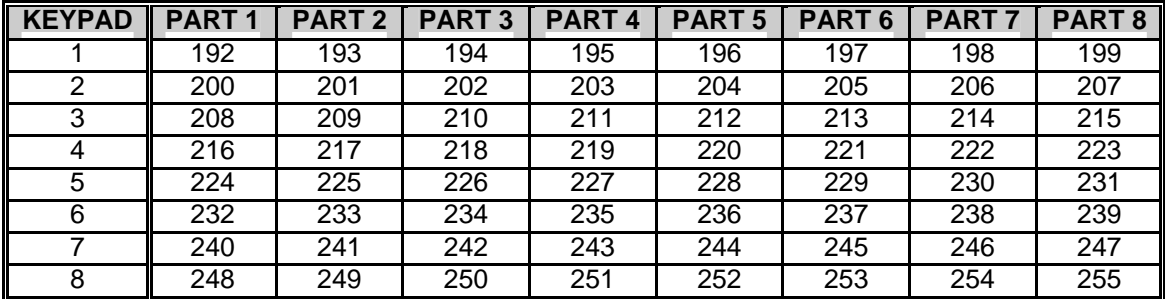

# **X. PROGRAMMING WORKSHEETS**

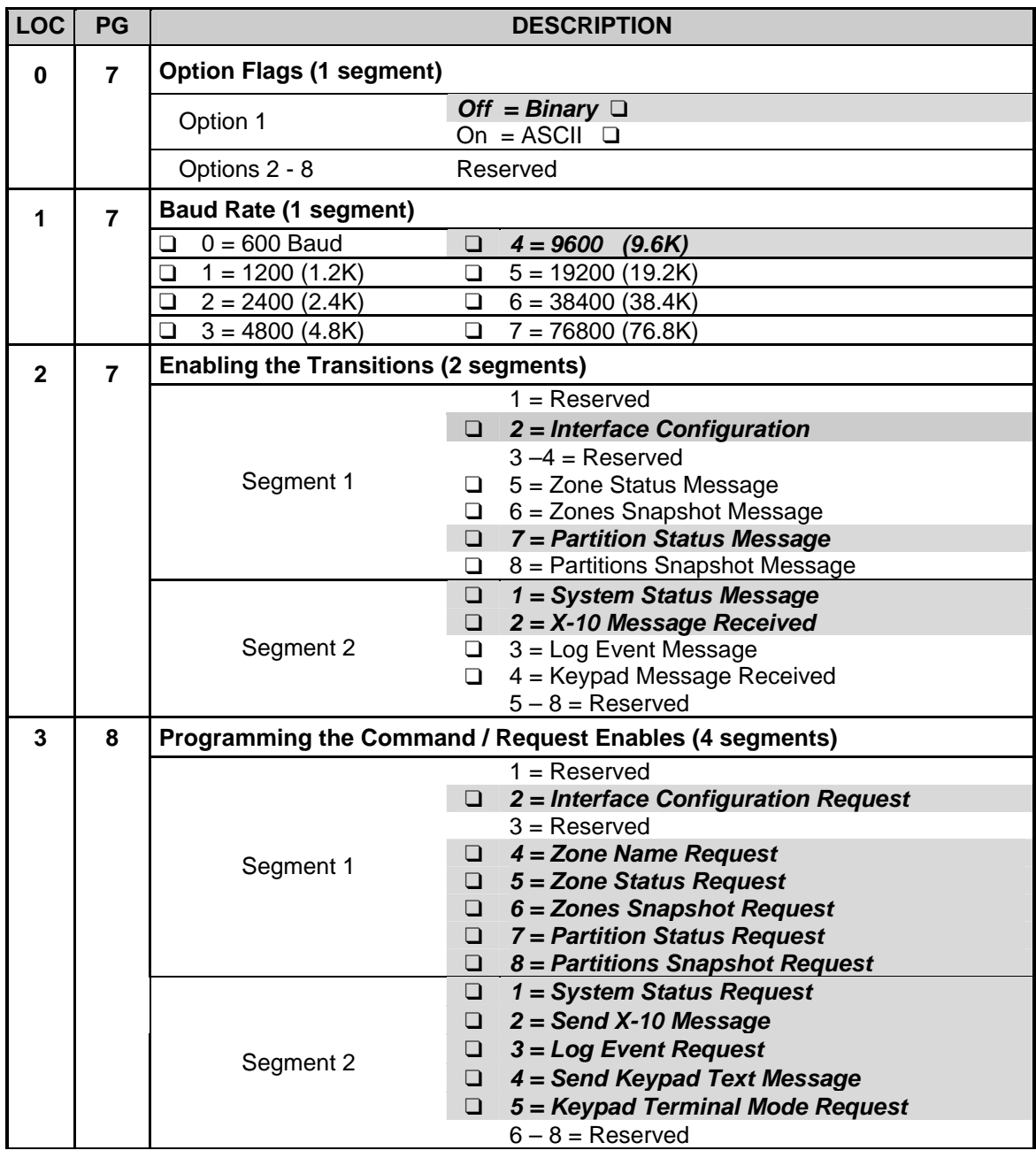

(Defaults are printed in *bold italics* text in a shaded area.)

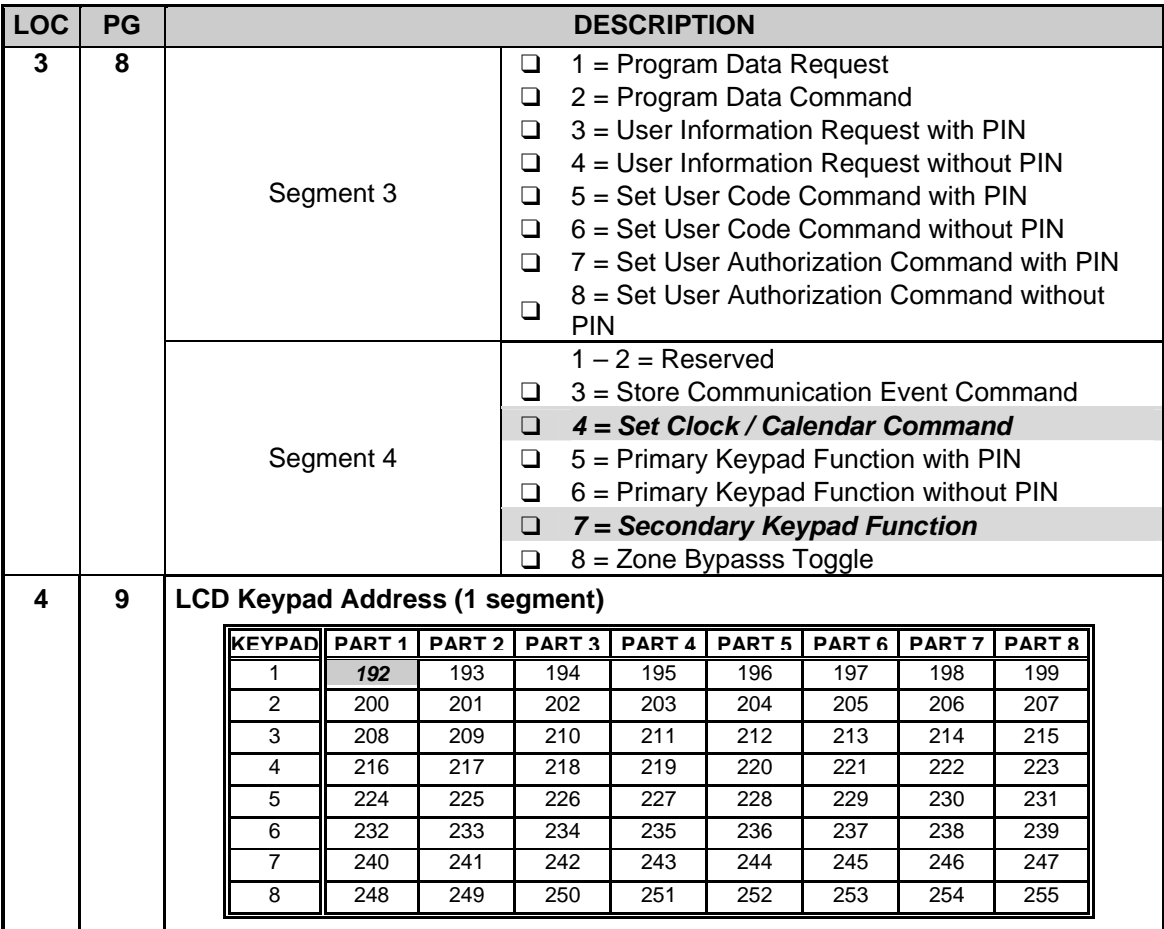

# **XI. SPECIFICATIONS**

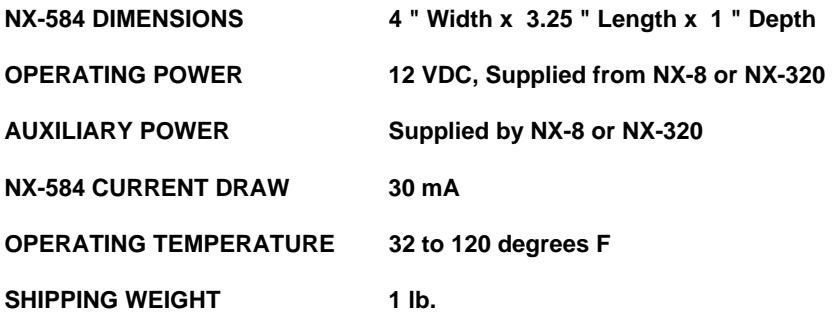

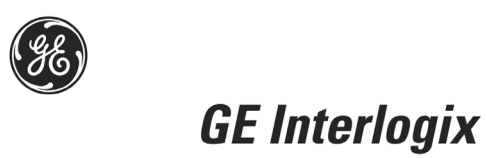

**NX-584 INSTALLATION MANUAL NX584IB03 REV B (01-10-03)**